## Wise PDF To Excel

User Manual

#### Wise PDF to Excel

Wise PDF to Excel is a powerful and convenient application designed to switch PDF file into Microsoft Excel file, it supports different versions of excel files, including Microsoft Office Excel 2003, Excel 2007 and Excel 2010. Invoices, bank statements, price lists and inventory lists also can be converted into PDF files. The most important thing is that the outputting PDF files remain the same as the original layout.

Wise PDF to Excel provides you with a professional and distinct operation interface, it does not take you much time to learn how to operate it. So you can start your work as soon as possible.

Note: This product has a free trial version, all features in this document are useful for you. There is no any watermark in your merging pdf files if you use the registered version.

#### (1) All features of Wise PDF to Excel

- ▲ A distinct and professional operation interface
- ▲ Support outputting different versions of excel files
- ▲ Import and export outputting rules
- ▲ 100% keep the original layout
- ▲ High converting rate
- ▲ Allow to merge or split the columns
- ▲ Allow to draw or remove the vertical line to the worksheet

#### (2)Using Wise PDF to Excel

You can start Wise PDF to Excel by clicking the desktop shortcut on the computer desktop.

#### (3)Add PDF files

There are three kinds of methods for you to add your PDF files.

First one, you can click the icon of "Folder" directly on the operation interface and select any PDF files you want to deal with.

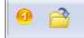

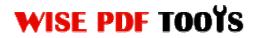

### Wise PDF To Excel

Second, you can click the icon of "add folder" and select to add a folder of excel files

| <u>F</u> ile | Action <u>R</u> ule <u>H</u> elp |
|--------------|----------------------------------|
|              | Open Ctrl+O                      |
| -            | Close                            |
|              | Batch Extracting                 |
|              | Options                          |
|              | Recent Files                     |
|              | Exit                             |

Third, you can directly drag the PDF files into Wise PDF to Excel.

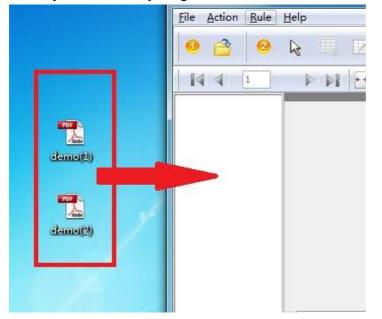

#### (4) Command line mode

If you are familiar with computer program, you can operate it directly by command line mode.

You can get to know how to use it by command line as following:

Usage:

Released: June 2012 Copyright © 2012 Wise PDF Tools.com – all rights reserved

## Wise PDF To Excel

User Manual

| PDF To Excel Command Line Usage:                                                                                                    |
|----------------------------------------------------------------------------------------------------|
| PPTECMD.exe <rule file=""> <input file="" list\input="" pdf=""/> <output file=""> <output type=""> <output option=""></output></output></output></rule>                                                                                                    |
| <rule file=""> -R<rule file="">, The Rule file can be exported<br/>from A-PDF To Excel GUI. The rule file must exist.</rule></rule>                                                                                                    |
| <pre><input file="" list=""/> -F<file file="" input="" list="" or="" pdf="">, File list is</file></pre>                                                                                                    |
| <pre><output data="" type=""> -T<output type="">, the value can be XLS or CSV. The default value is XLS. <output option=""> -P<output option="">, Specifies the option for the output file This value can be: A,E,S. The default value is A. A: All PDF files to one file(Excel or CSV) in one sheet E: Each PDF file to separate Excel or CSV file. S: Each PDF file to separate sheet in the result Excel file</output></output></output></output></pre> |
| Notes: S applies to the Excel file only.<br>When this value is E, <output file=""> must be a<br/>folder.</output>                                                                                                    |
| <pre>Example 1:<br/>PPTECMD -R"C:\ruleFile.tbl" -F"C:\PDFFileList.txt" -</pre>                                                                                                    |
| O"C:\output.xls" -TXLS -PA<br><b>Example 4:</b><br>PPTECMD -R"C:\ruleFile.tbl" -F"C:\PDFFileList.txt" -<br>O"C:\outputfolder\" -TXLS -PE                                                                                                    |

Released: June 2012 Copyright © 2012 Wise PDF Tools.com – all rights reserved

## Wise PDF To Excel

User Manual

#### (5) Professional options

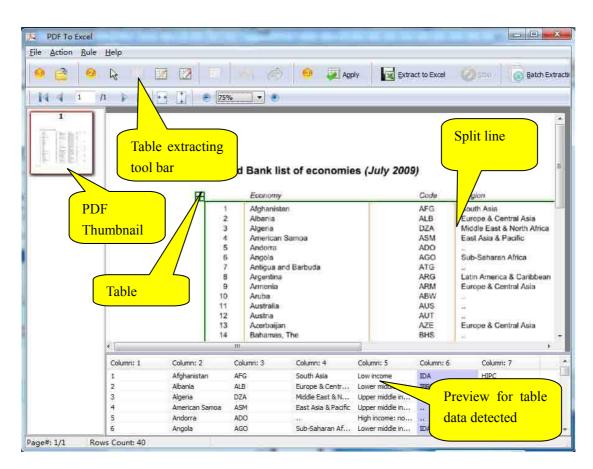

#### • Create a table box

You need to create a table box for your pdf page, just click the icon of to create a table box. What's more, you can adjust the position of table box as you like. Just move the mouse pointer on the table box and click the left button of mouse, and then the table box will turn to red, so you can start to adjust the position of table box to meet your need.

\_\_\_\_\_

Released: June 2012 Copyright © 2012 Wise PDF Tools.com – all rights reserved

## Wise PDF To Excel

User Manual

|    | Economy                  | Code       | Aegion                     | Income group         | Lending calegory | Othe |
|----|--------------------------|------------|----------------------------|----------------------|------------------|------|
| 1  | Afghanistan              | AFG        | South Asia                 | Low income           | IDA              | HIPO |
| 2  | Abania                   | ALB        | Europe & Central Asia      | Lower middle income  | IBRD             |      |
| 3  | Alperia                  | DZA        | Middle East & North Africa | Upper middle income  | IBRD             |      |
| 4  | American Samoa           | ASM        | East Asia & Pacific        | Upper middle income  | -                |      |
| 5  | Andorra                  | ADO        | -                          | High income: nonOECD | -                |      |
| 6  | Angola                   | AGO        | Sub-Saharan Africa         | Lower middle income  | IDA.             |      |
| 7  | Antigue and Barbuda      | ATG        | -                          | High income: nonOECD | IBRO             |      |
| 8  | Argontina                | ARG        | Latin America & Caribbean  | Upper middle income  | IBRD             |      |
| 9  | Amenia                   | ARM        | Europe & Central Asia      | Lower middle income  | Blend            |      |
| 10 | Anba                     | ABIN       |                            | High income: nonOECD | -                |      |
| 11 | Australia                | AUS        |                            | High income: OECD    | -                |      |
| 12 | Austria                  | AUT        |                            | High income: OECD    |                  | EMU  |
| 13 | Azerbaijan               | AZE        | Europe & Central Asia      | Lower middle income  | Blend            |      |
| 14 | Bahamas, The             | BHS        | -                          | High income: nonOECD | -                |      |
| 15 | Bahrain                  | BHR        | -                          | High income: nonOECD | _                |      |
| 16 | Bangladesh               | BGD        | South Asia                 | Low income           | IDA              |      |
| 17 | Barbados                 | BRB.       |                            | High income: nonOECD |                  |      |
| 18 | Belarus                  | BLR        | Europe & Central Asia      | Upper middle income  | IBRD             |      |
| 19 | Beigium                  | BEL.       |                            | High income: OECD    |                  | EML  |
| 20 | Beize                    | <b>BLZ</b> | Latin America & Caribbean  | Lower middle income  | IBRD             |      |
| 21 | Benin                    | BEN        | Sub-Saharan Africa         | Low income           | IDA              | HIPO |
| 22 | Bernuda                  | BIMU .     |                            | High income: nonOECD |                  |      |
| 23 | Dhutan                   | BTN        | South Asia                 | Lower middle income  | IDA.             |      |
| 24 | Bolivía                  | BOL.       | Latin America & Caribbean  | Lower middle income  | Blend            | HIP  |
| 25 | Bosnia and Herzegovina   | BIH        | Europe & Central Asia      | Upper middle income  | Blend            |      |
| 26 | Botswana                 | BWA.       | Sub-Saharan Africa         | Upper middle income  | IBRD             |      |
| 27 | Brazil                   | BRA.       | Latin America & Caribbean  | Upper middle income  | IBRD             |      |
| 28 | Brunei Darussalam        | BRN        | -                          | High income: nonOECD |                  |      |
| 29 | Bulgaria                 | BGR        | Europe & Central Asia      | Upper middle income  | IBRD             |      |
| 30 | Burkina Faso             | B/A        | Sub-Saharan Africa         | Low income           | IDA              | HIPO |
| 31 | Berundi                  | BOI        | Sub-Saharan Africa         | Low income           | IDA              | HIPC |
| 32 | Cambodia                 | R0-IBM     | East Asia & Pacific        | Low income           | IDA              |      |
| 33 | Cameroon                 | CMR        | Sub-Saharan Africa         | Lower middle income  | IDA              | HIPO |
| 34 | Canada                   | CAN        |                            | High income: OECD    |                  |      |
| 35 | Cape Verde               | CPV .      | Sub-Saharan Africa         | Lower middle income  | Blend            |      |
| 36 | Cayman Islands           | CYM        | -                          | High income: nonOECD |                  |      |
| 37 | Central African Republic | CAF        | Sub-Saharan Africa         | Low income           | IDA              | HIPO |
| 38 | Chad                     | TCD        | Sub-Saharan Africa         | Low income           | IDA              | HIP  |
| 39 | Channel Islands          | CHI        |                            | High income: nonOECD |                  |      |
| 40 | Chile                    | CH.        | Latin America & Caribbean  | Upper middle income  | IBRD             |      |

• Delete a table box

Click the icon of to delete the table box.

What's more, you can use the to move forward latest step or and return to later step.

### • Add or Delete Vertical line

You can add a vertical line by clicking the icon of , you can define any position to add a vertical line. If you want to delete the vertical line, you can click the icon of

to remove vertical lines.

### • Allow to merge or split the columns

Wise PDF to Excel has a powerful function of merging or splitting columns in working table. You just need to select two or more columns and decide to merge or split.

### • Allow to select the page range to apply the settings

Wise PDF to Excel also allows you to apply all your settings to your selected pages. Page range includes all pages, odd pages and even pages. Orientations include landscape, portrait and so on.

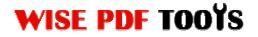

## Wise PDF To Excel

User Manual

| Select the pa | ge range to apply |        |  |  |
|---------------|-------------------|--------|--|--|
| Pages:        | All Pages 🗸       |        |  |  |
| Orientation:  | : [All -          |        |  |  |
|               | Apply Now         | Cancel |  |  |

#### • Import and export rules of settings

What attracts you is that you can export the rule of adding table and vertical lines this time and import that rule next time for avoiding repeating the same process and saving your time.

#### (6)Start Processing

Just click the icon of

Extract to Excel

to start convert pdf files to MS excel files.

#### (7) Ending

After processing, just exit from the dropdown list. Everything will go successfully.

\_\_\_\_\_